# **Netprøver.dk | Bedømmere og vejledere | Vejledning**

- [Introduktion](#page-0-0)
	- [Rollen som 'Bedømmer' og 'Vejleder'](#page-0-1)
- [Dine forberedelser](#page-1-0)
	- <sup>o</sup> [Sådan logger du på www.netprøver.dk](#page-1-1)
	- [Sådan retter du din profil, så du modtager besked om prøvehold og afstemning af endelige karakterer](#page-2-0) [Fremgangsmåde - ret din profil](#page-2-1)
	- [Sådan får du information om eventuelle problemer med driften af Netprøver.dk](#page-3-0)
	- [Når du logger på Netprøver.dk](#page-3-1)
	- [Prøv at gennemløbe en demo-bedømmelse](#page-3-2)
- **[Bedømmelse af skriftlige besvarelser](#page-4-0)** 
	- [Sådan åbner du oversigtssiden for et prøvehold](#page-5-0)
	- [Sådan skriver du en generel kommentar for hele prøveholdet](#page-6-0)
	- [Sådan får du en oversigt over en elevs samlede besvarelse](#page-7-0)
	- o [Sådan downloader du elevens samlede besvarelse](#page-7-1)
	- o [Sådan åbner du den officielle forside til elevens besvarelse](#page-8-0)
	- <sup>o</sup> [Sådan ser du resultatet af plagiatkontrollen per elev](#page-8-1)
	- <sup>o</sup> [Sådan ser du, om eleven har afleveret en besvarelse](#page-8-2)
	- <sup>o</sup> [Sådan downloader du alle besvarelser på én gang](#page-9-0)
- [Karaktergivning](#page-9-1)
	- [Sådan afgiver du karakterer](#page-9-2)
	- [Sådan indsætter du karakterer](#page-9-3)
	- [Sådan vælger du opgave](#page-10-0)
	- [Afstemning af endelige karakterer](#page-10-1)
	- [Afstemning af opgave og endelige karakterer](#page-12-0)
	- [Praksis for bedømmelse ved sommerterminen, hvor der er censormøde](#page-13-0)
		- [A\) Sommerterminen, hvor der er censormøde](#page-13-1)
			- [Før censormødet:](#page-13-2)
			- [På censormødet:](#page-13-3)
		- [B\) Alle øvrige terminer](#page-13-4)
	- [Overblik over bedømmelser af stedprøver](#page-13-5)
		- [Fremgangsmåde få overblik over bedømmelser](#page-14-0)
- [Formodning om snyd](#page-14-1)
	- [Sådan opretter du en formodning om snyd](#page-14-2)
	- [Sådan ser du om din medbedømmer har oprettet en formodning om snyd](#page-15-0)
- [Anonymisering af elever](#page-16-0)
	- [Anonymisering af elever på prøvehold](#page-17-0)
- [Særlige forhold ved SOP, SRP, SSO og EOP](#page-18-0)
	- o [Begreberne bedømmer og vejleder](#page-18-1)
	- [Sådan uploader du som vejleder en opgaveformulering til Netprøver.dk](#page-18-2)
		- [Fremgangsmåde upload opgaveformulering og eventuelt ekstramateriale](#page-18-3)

## <span id="page-0-0"></span>Introduktion

Denne vejledning beskriver den generelle brug af Netprøver.dk med udgangspunkt i bedømmelse ved stedprøver. I kapitel 5 er beskrevet de særlige forhold, der gør sig gældende for SOP, SRP, SSO og EOP.

### <span id="page-0-1"></span>**Rollen som 'Bedømmer' og 'Vejleder'**

Der er en række forskellige brugerroller i Netprøver.dk. Denne vejledning er målrettet bedømmere, herunder vejledere ved SOP, SRP, SSO og EOP.

Rollen som 'Bedømmer' er kort ridset op her:

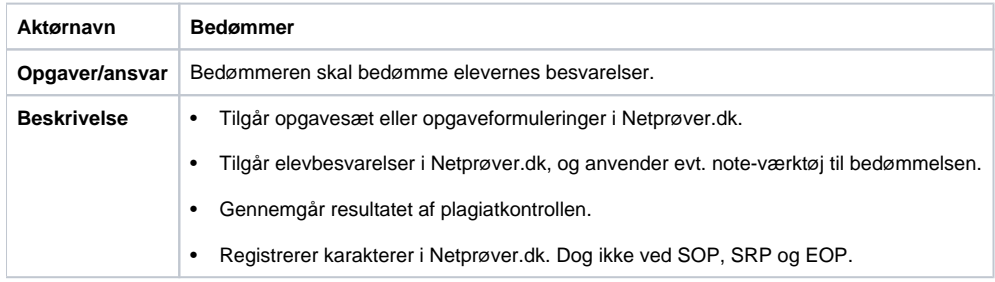

Ved SOP, SRP, SSO og EOP skelnes mellem 'Vejleder' (elevens vejleder og ansat på elevens institution) og 'Ekstern bedømmer' (ikke ansat på elevens institution). Vejlederen kan uploade opgaveformuleringer til Netprøver.dk.

Der kan være mere end én vejleder ved en SOP, SRP, SSO og EOP. De kan alle uploade opgaveformuleringen, men det er alene vejlederen, der er udpeget som intern bedømmer, der kan registrere elevens karakter i Netprøver.dk. Ved store, skriftlige opgaver med mundtlig prøve skal der dog ikke gives karakterer i Netprøver.dk (SOP, SRP og EOP).

Rollen som 'Vejleder' er kort ridset op her:

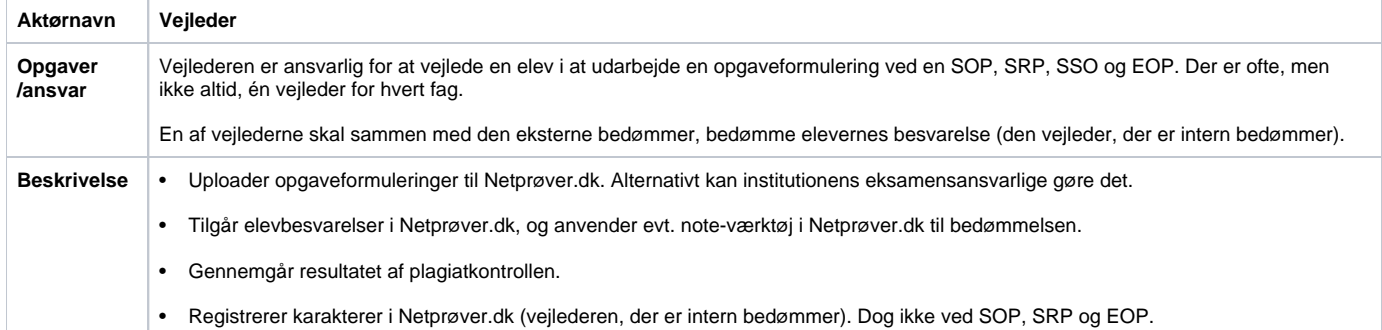

## <span id="page-1-0"></span>Dine forberedelser

## <span id="page-1-1"></span>**Sådan logger du på www.netprøver.dk**

På forsiden trykker du på knappen 'Log på Netprøver':

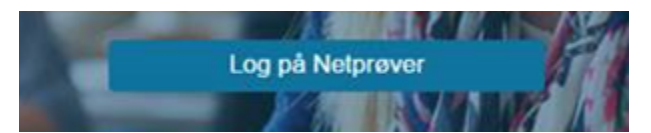

- Vælg din egen institution
	- Skriv for eksempel 'VUC' og alle institutioner med 'VUC' i navnet vil blive vist på en liste, som du kan vælge fra, eller skriv din skoles navn i søgefeltet.
	- Tryk på 'Unilogin' eller 'NemID':

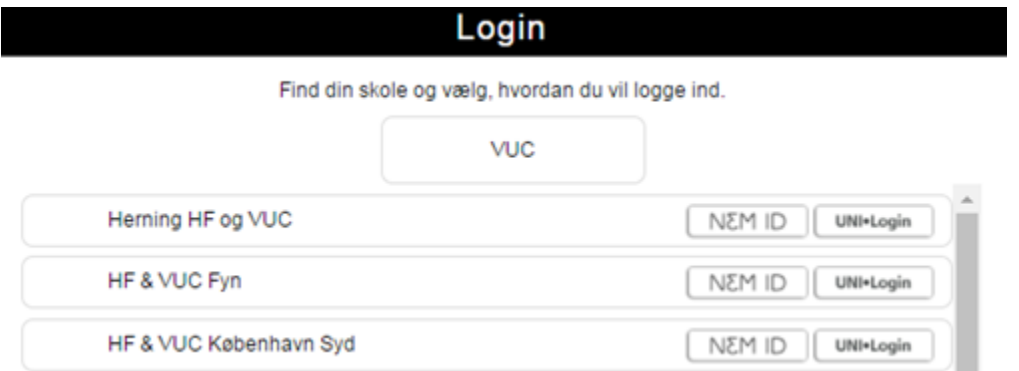

Du kan logge på med enten Unilogin eller NemID.

- **Hvis du ikke har et Unilogin:** [Du kan læse mere om Unilogin og hvordan det oprettes ved at følge dette link. D](https://viden.stil.dk/display/STILVIDENOFFENTLIG/Unilogin)u kan også kontakte STIL's support til Unilogin på tlf. 3587 8550 mandag til torsdag kl. 8.00-16.00 og fredag kl. 8.00-14.00.
- $\bullet$ **Hvis du ikke har et NemID:** NemID medarbejdersignaturer kan udstedes af skolens NemID administrator. Det er nødvendigt, at NemID administratoren knytter CPR-nummer til medarbejdersignaturen. Du kan også bruge dit private NemID til at logge på netprøver.dk. Du kan læse mere om NemID på www.nemid.nu.
- Når du som bedømmer har fået allokeret de prøvehold, hvis besvarelser, du skal bedømme, kan du se en samlet oversigt over alle prøver, du skal bedømme, ved at logge ind på din egen skole:

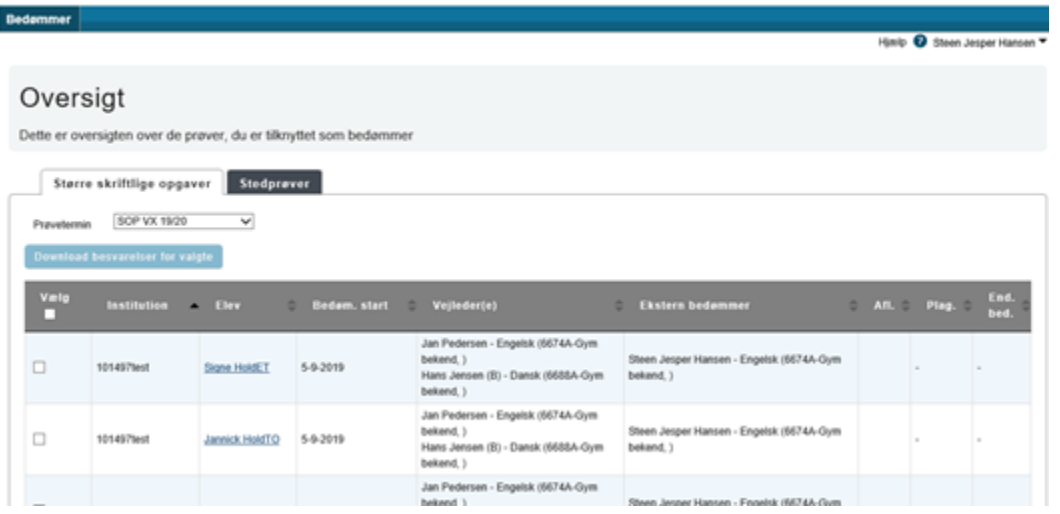

## <span id="page-2-0"></span>**Sådan retter du din profil, så du modtager besked om prøvehold og afstemning af endelige karakterer**

Du skal tilføje din e-mailadresse og dit mobiltelefonnummer til din profil. Det er vigtigt, at du tilføjer begge dele, så du kan modtage e-mails fra Netprøver. dk, og dine medbedømmere kan se din e-mailadresse og mobiltelefonnummer i Netprøver.dk. Du vil modtage e-mails fra Netprøver.dk, når der er prøvehold klar til bedømmelse, og når du skal foretage en afstemning af endelige karakterer med din medbedømmer pga. karakteruoverensstemmelse. Det er derfor vigtigt, at du ved skift af e-mailadresse eller mobiltelefonnummer opdaterer din profil, så dine kontaktoplysninger altid er korrekte.

Du skal være logget på Netprøver.dk for at rette din profil.

#### <span id="page-2-1"></span>**Fremgangsmåde - ret din profil**

- Tryk på den lille trekant ved siden af dit navn.
- Tryk derefter på 'Ret profil':

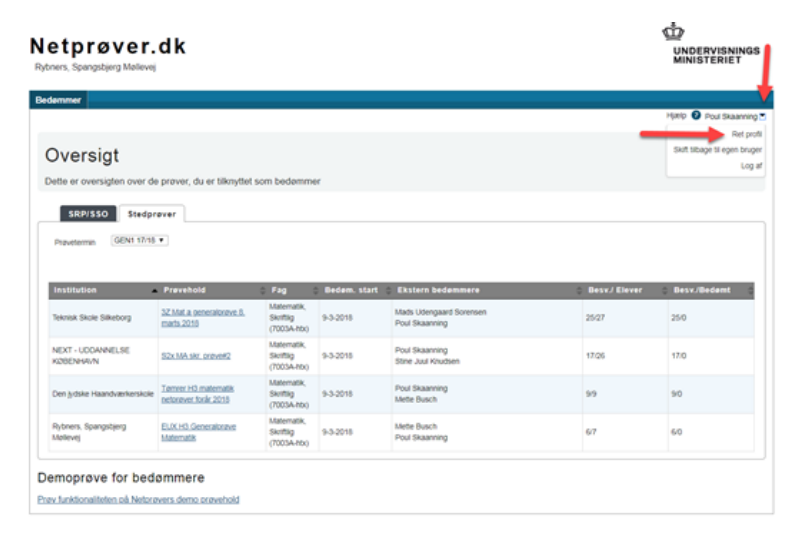

Dine profil-indstillinger åbnes i et nyt skærmbillede:

# A Profil-indstillinger

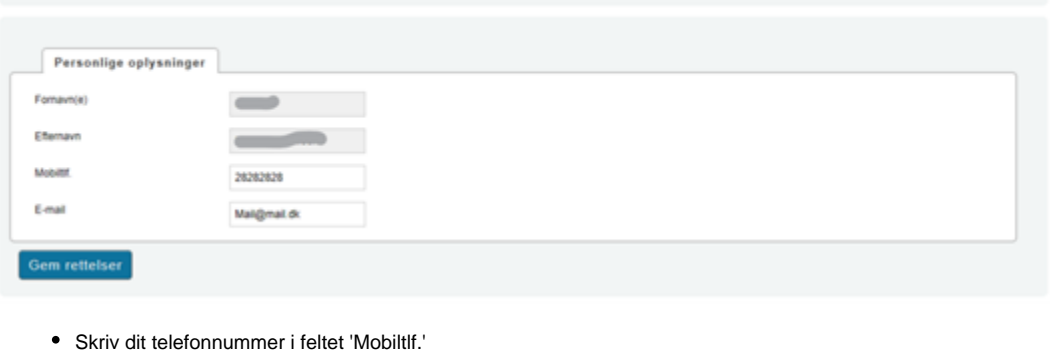

- Skriv din email-adresse i feltet 'E-mail'
- Tryk på knappen 'Gem rettelser'.

Når du trykker på knappen 'Gem rettelser' kommer der en meddelelse på skærmen, der fortæller, at dine ændringer af profil-indstillingerne er blevet gemt:

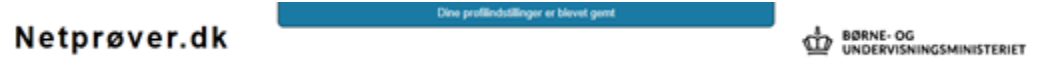

#### <span id="page-3-0"></span>**Sådan får du information om eventuelle problemer med driften af Netprøver.dk**

Du kan få information om eventuelle problemer med driften af Netprøver.dk på driftsinfo.stil.dk. Hvis du vil modtage information om eventuelle problemer med driften af Netprøver.dk på e-mail eller sms, så anbefaler vi, at du tilmelder dig STIL's driftsinformation om Netprøver.dk og Unilogin. [Tilmelding til](http://driftsinfo.stil.dk)  [STIL's driftsinformation om Netprøver og Unilogin kan foretages på driftsinfo.stil.dk ved at følge dette link.](http://driftsinfo.stil.dk)

### <span id="page-3-1"></span>**Når du logger på Netprøver.dk**

Når du logger på Netprøver.dk, får du præsenteret følgende:

- Oversigt over alle de prøver, du er tilknyttet som bedømmer (når du har fået besked om, hvilke prøvehold, du er blevet allokeret).  $\degree$  Hvis du er tilknyttet flere prøver, vil disse være listet under hinanden, sorteret efter dato med den først forfaldne øverst.
- Mulighed for at gennemføre en demoprøve for bedømmere:

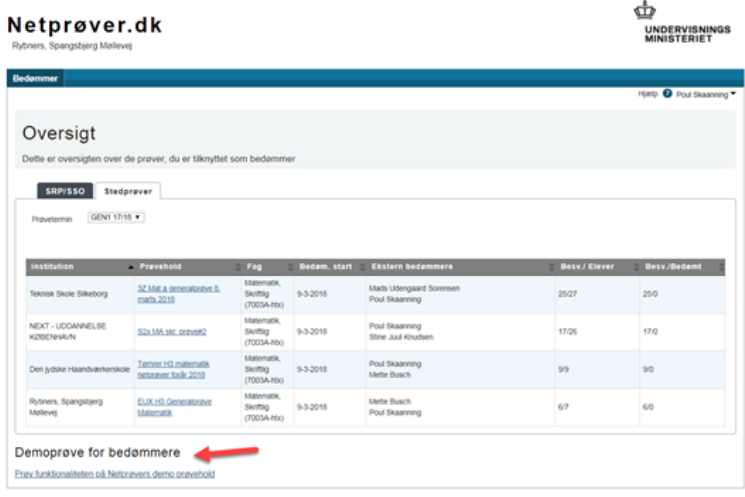

#### <span id="page-3-2"></span>**Prøv at gennemløbe en demo-bedømmelse**

Der er en demoprøve af Netprøver.dk for bedømmere tilgængelig, når du er logget på Netprøver.dk. Med demoprøven har du mulighed for at blive fortrolig med de forskellige muligheder, du har, når du bedømmer besvarelser i Netprøver.dk. Du kan dog ikke afgive endelige karakterer i demoprøven.

- Du starter Bedømmer-demoen ved at trykke på linket '[Prøv funktionaliteten på Netprøvers demo prøvehold](https://www.netproever.dk/assessor/display.php?id=2&assessorId=712603)'.
- Du kommer nu til denne side:

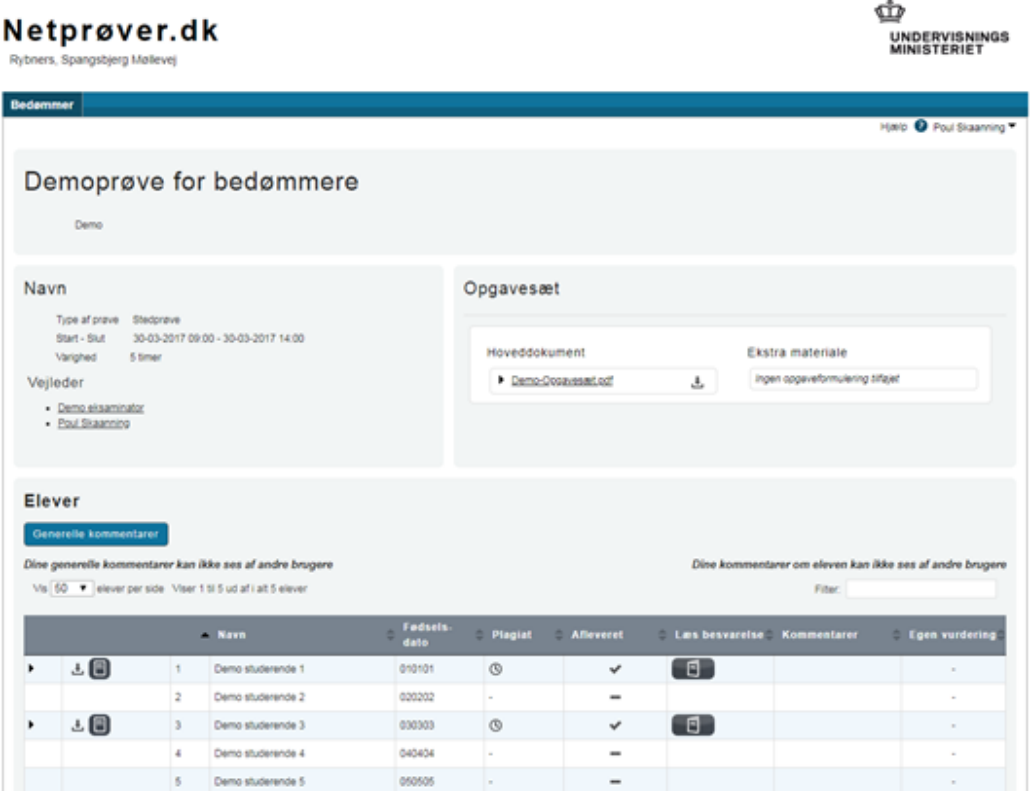

Opgavesættet, som eleverne har lavet deres besvarelser ud fra, kan ses under overskriften 'Opgavesæt'.

# <span id="page-4-0"></span>Bedømmelse af skriftlige besvarelser

Først når du har modtaget brevet med oplysning om, hvilke prøvehold, du er blevet allokeret til som ekstern bedømmer, vil du på oversigtssiden i Netprøver.dk kunne se disse prøvehold, samt hvilke skoler, de hører til.

Øverst på siden vælges 'SRP/SSO' eller 'Stedprøver'. Derefter vælges 'Termin'. Resultatet er en liste over de prøvehold, du er blevet allokeret til på tværs af institutioner.

# Netprøver.dk

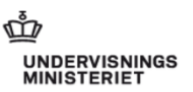

Rybners, Spangsbjerg Møllevej

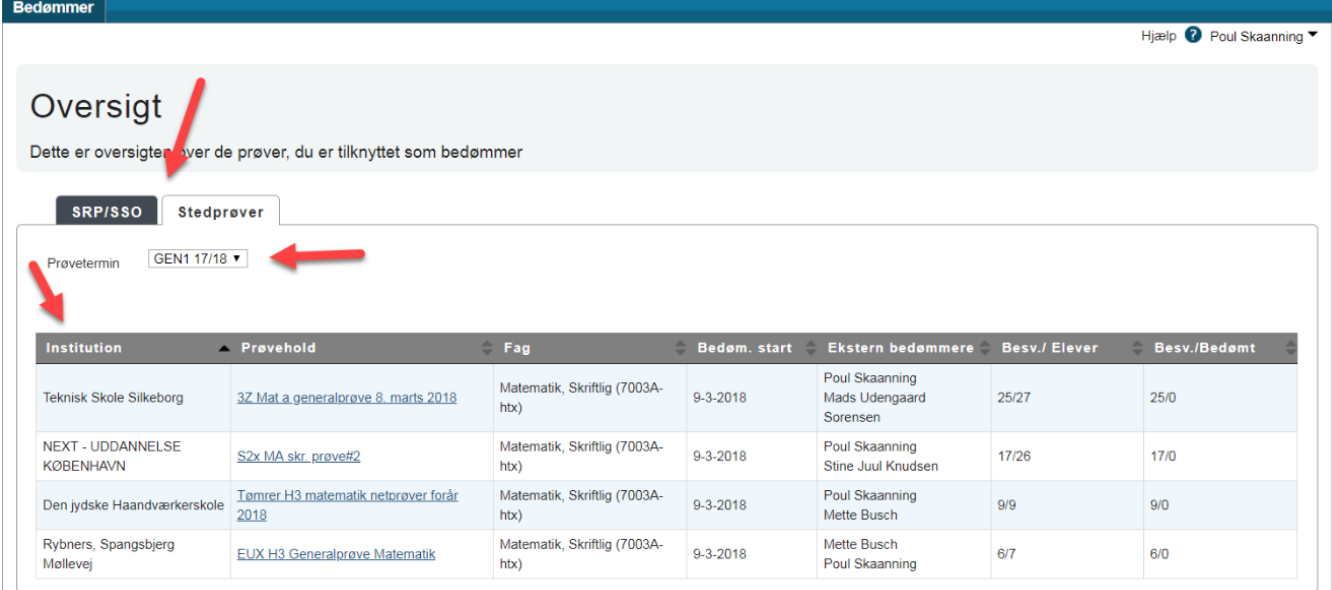

## <span id="page-5-0"></span>**Sådan åbner du oversigtssiden for et prøvehold**

Tryk på prøveholdsnavnet ud for et prøvehold, du er knyttet til som bedømmer. Dette åbner en oversigtsside for det pågældende prøvehold:

# Oversigt

Dette er oversigten over de prøver, du er tilknyttet som bedømmer

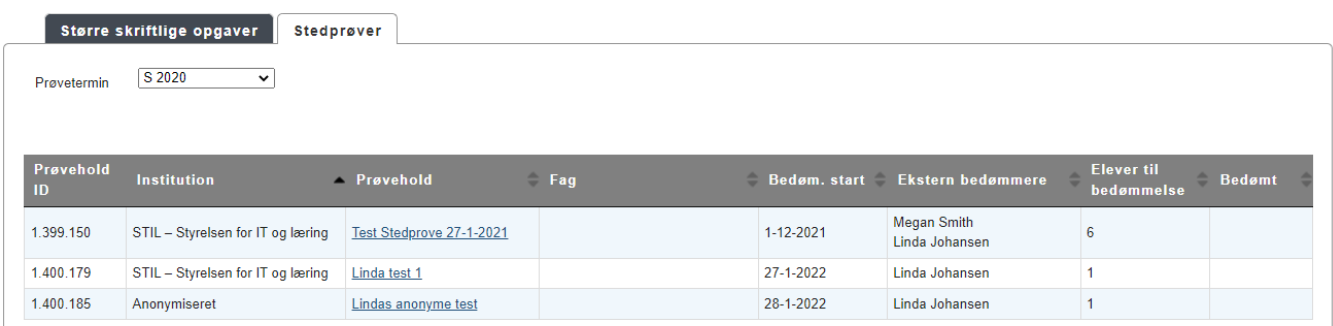

#### **På oversigtssiden for det prøvehold, du har valgt, ser du øverst:**

- 1. Prøveholds id
- 2. Navnet på prøveholdet samt faget

#### **I næste blok, under overskriften 'Navn', ser du oplysninger om:**

- 3. Prøvetype, start- og sluttidspunkt og prøvens varighed
- 4. Til højre ser du et eller flere opgavesæt. I eksemplet herunder er vist for en prøve med to delprøver:

# Lindas anonyme test

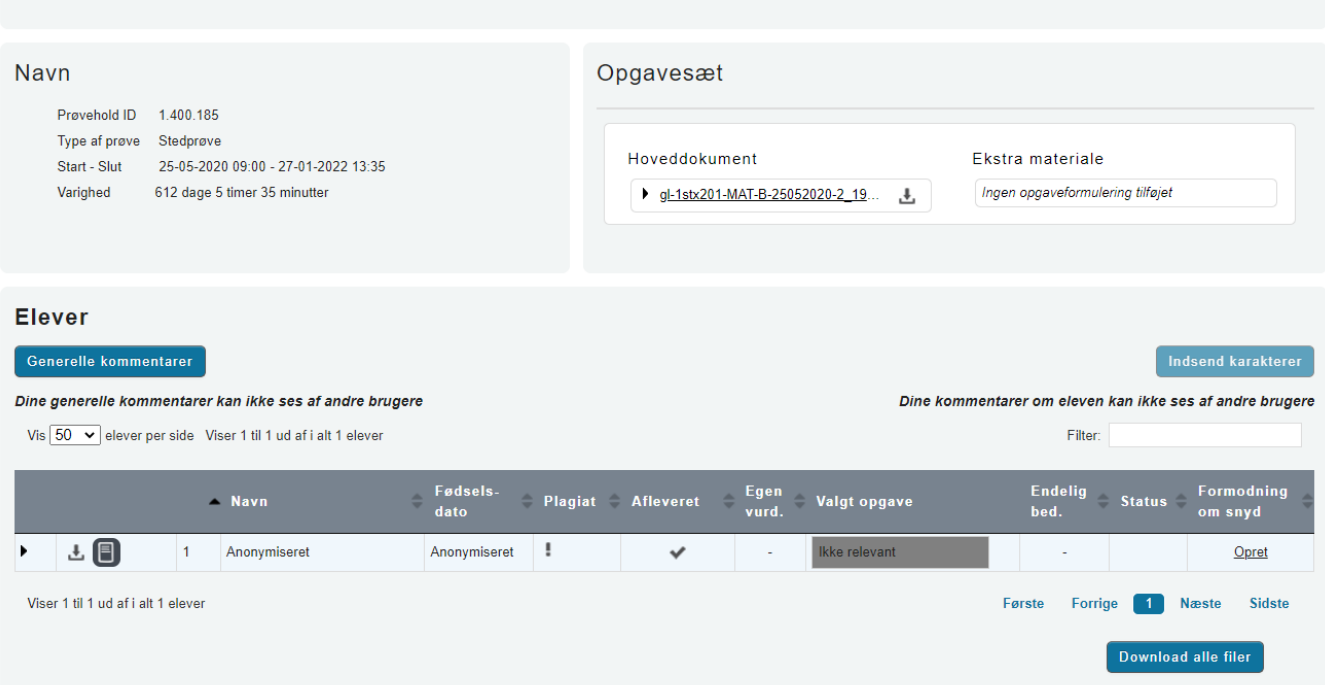

#### **I blokken 'Elever' har du forskellige handlemuligheder:**

- 5. Du kan skrive generelle kommentarer om hele prøveholdet
- 6. Få en oversigt over den enkelte elevs besvarelse og ekstramateriale, som eleven har afleveret
- 7. Du kan downloade elevens samlede besvarelse
- 8. Du kan få vist den officielle forside for elevens besvarelse
- 9. Du får præsenteret resultatet af plagiatkontrollen foretaget på elevens besvarelse
- 10. Du kan se, om eleven har afleveret
- 11. Du kan give karakter for elevens besvarelse
- 12**.** Du kan downloade alle besvarelser på én gang.

#### <span id="page-6-0"></span>**Sådan skriver du en generel kommentar for hele prøveholdet**

Du kan skrive generelle kommentarer vedr. hele prøveholdet. Bemærk, at disse er personlige og kun synlige for dig.

- Tryk på 'Generelle kommentarer', som du finder lige under overskriften 'Elever'.
- Skriv din kommentar i skrivefeltet, der åbner sig.
- Kommentaren gemmes automatisk, efterhånden som du skriver den.

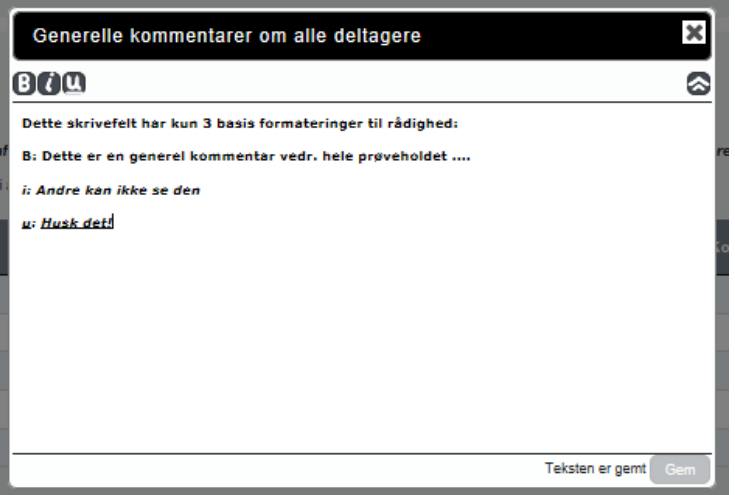

Du kan efterfølgende læse kommentaren og evt. foretage ændringer ved igen at trykke på 'Generelle kommentarer'.

## <span id="page-7-0"></span>**Sådan får du en oversigt over en elevs samlede besvarelse**

Tryk på trekanten yderst til venstre for elevens navn:

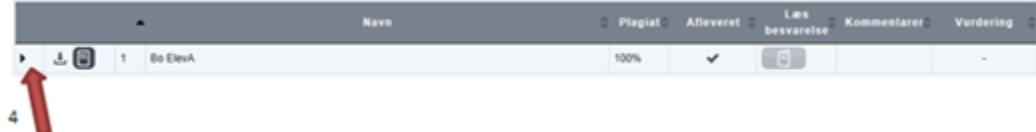

Dette åbner en oversigt over elevens samlede besvarelse, dvs. selve prøvebesvarelsen samt ekstramateriale, hvis eleven har uploadet ekstramateriale.

ᅸ

Når du kører musen hen over elevens uploadede filer, vises et download-ikon ud for hver fil. På den måde kan du downloade hver fil for sig:

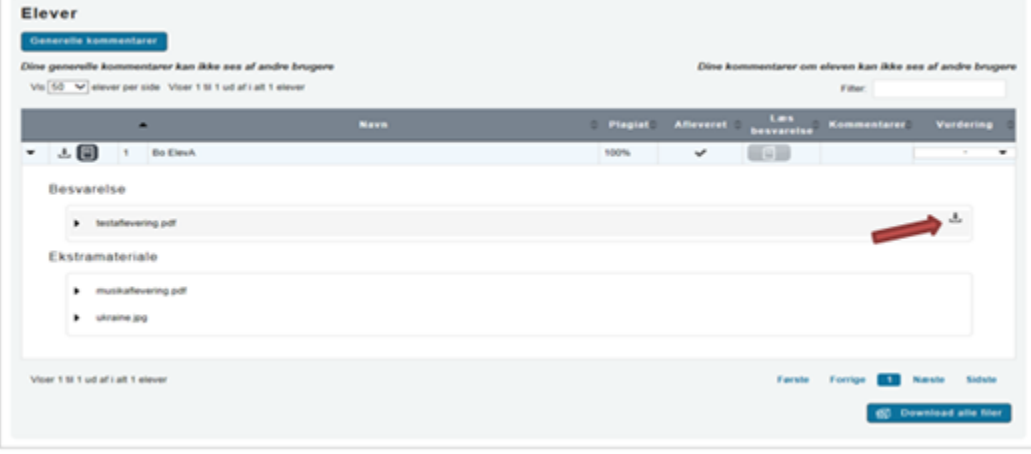

#### <span id="page-7-1"></span>**Sådan downloader du elevens samlede besvarelse**

Fra prøveholdets oversigtsside kan du også downloade elevens samlede besvarelse, dvs. alle filer, som elevens besvarelse består af.

Tryk på download–ikonet til venstre for elevens navn:

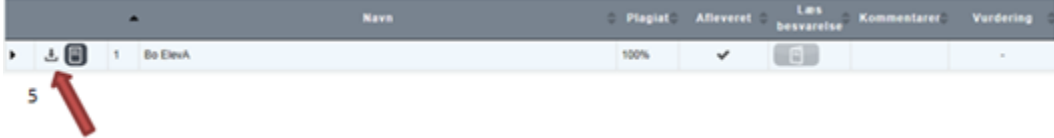

## <span id="page-8-0"></span>**Sådan åbner du den officielle forside til elevens besvarelse**

Tryk på forsideikonet til venstre for elevens navn:

|                                                                           |  |  | <b>Navn</b> |      |  | . Plagiat: Afleveret Las Kommentaret. Vurdering |  |  |
|---------------------------------------------------------------------------|--|--|-------------|------|--|-------------------------------------------------|--|--|
| $\rightarrow$ $\pm$ $\bullet$ $\rightarrow$ $\bullet$ $\bullet$ $\bullet$ |  |  |             | 100% |  | <b>SERVICE</b>                                  |  |  |
| 6                                                                         |  |  |             |      |  |                                                 |  |  |

Dette åbner den officielle forside til elevens besvarelse:

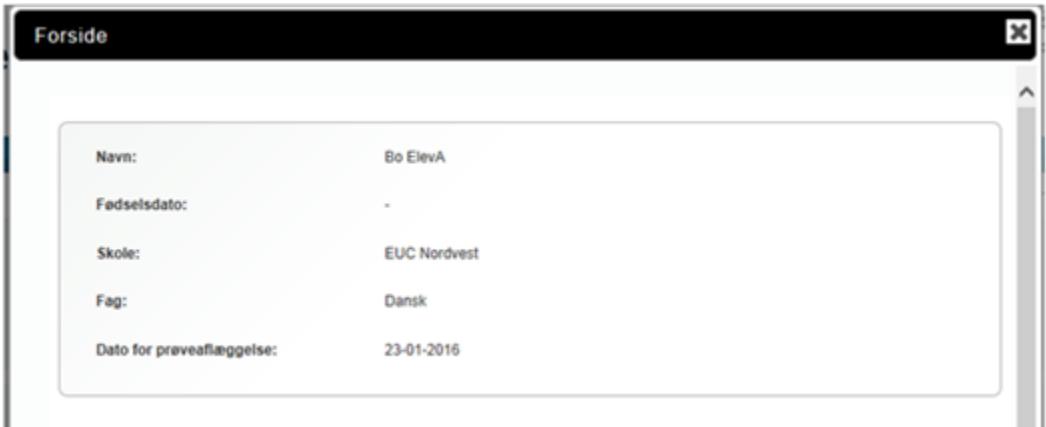

## <span id="page-8-1"></span>**Sådan ser du resultatet af plagiatkontrollen per elev**

Du får præsenteret resultatet af plagiatkontrollen i kolonnen 'Plagiat':

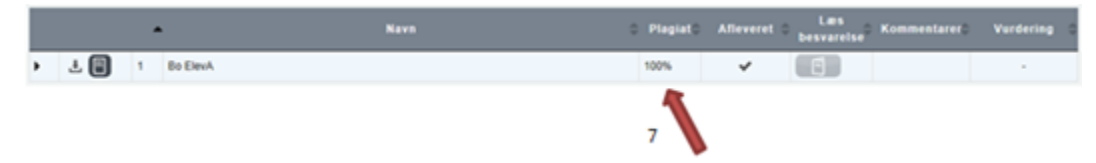

Procentangivelsen ud for hver enkelt elev indikerer, i hvilken udstrækning plagiatkontrollen har fundet tegn på snyd i en elevs prøvebesvarelse.

Klik på resultatet for plagiatkontrol for at se plagiatrapporten, der åbner i et nyt vindue.

## <span id="page-8-2"></span>**Sådan ser du, om eleven har afleveret en besvarelse**

I kolonnen 'Afleveret' kan du se en status for, om den enkelte elev har afleveret en besvarelse:

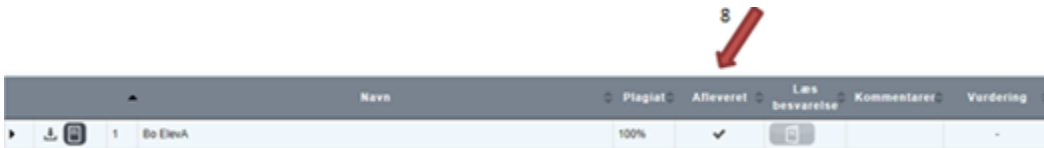

Flueben betyder, at eleven har afleveret.

 Minus-tegnet betyder, at prøven er afsluttet for eleven uden at eleven har afleveret. Årsagen (f.eks. syg, ikke mødt, bortvist) vises, når du fører musen henover ikonet.

## <span id="page-9-0"></span>**Sådan downloader du alle besvarelser på én gang**

Via oversigtssiden kan du vælge at downloade alle elevers besvarelser, dvs. alle filer på én gang.

Tryk på knappen 'Download alle filer' nederst på oversigten:

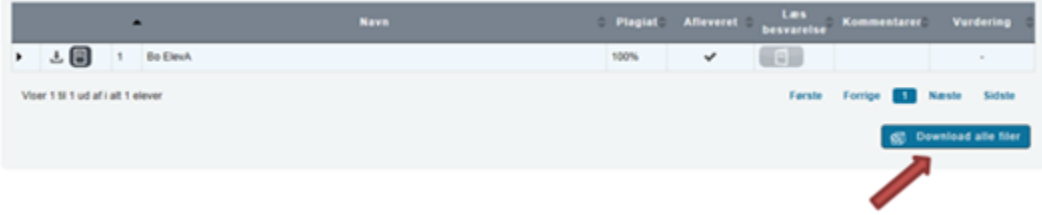

Resultatet er en zip-fil med en mappe pr. elev med alle elevens afleverede filer.

# <span id="page-9-1"></span>Karaktergivning

### <span id="page-9-2"></span>**Sådan afgiver du karakterer**

Du kan på oversigtssiden for prøveholdets elever registrere to karakterer: Din egen vurdering og den endelige bedømmelse.

**Bemærk:** Ved store skriftlige opgaver med mundtlig prøve skal der ikke gives karakterer i Netprøver.dk (SOP, SRP og EOP). Det samme gør sig gældende for generalprøver.

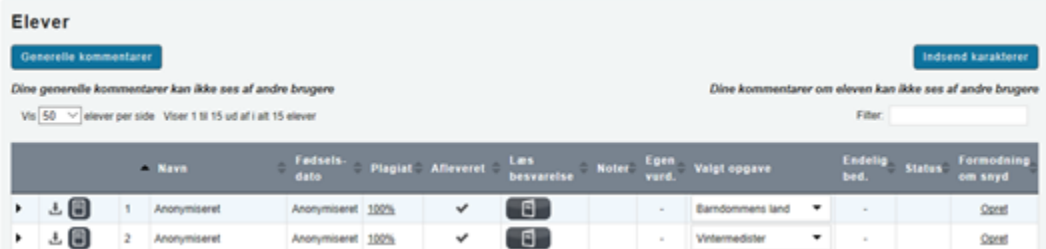

I det ovenstående ses et eksempel på oversigtssiden, hvor der afgives karakterer.

- Kolonnen **'Egen vurdering'** fungerer som et noteværktøj for den enkelte bedømmer. Du kan her angive en karakter, som **kun** du kan se.
- For visse prøver skal du angive hvilken opgave, som eleven har valgt at besvare. I kolonnen **'Valgt opgave'** vælger du den opgave, eleven har valgt at besvare.
	- Hvis eleven ikke har svaret på én opgave eller opgaven ikke kan genkendes, vil det være muligt at angive dette. Hvis opgave ikke skal vælges, vil kolonnen vise teksten 'Ikke relevant', og det vil ikke være muligt at vælge opgave.
- I kolonnen **'Endelig bedømmelse'** angiver du den endelige karakter, som du er blevet enig med din medbedømmer om. Også her er det kun dig, der kan se hvad der tastes ind.
- Når du har afgivet endelig karakter for alle elever på prøveholdet samt registreret opgave (hvis dette skal angives), trykker du på knappen **'Indsen d karakterer'**.

#### <span id="page-9-3"></span>**Sådan indsætter du karakterer**

Du indsætter karakterer fra oversigtssiden:

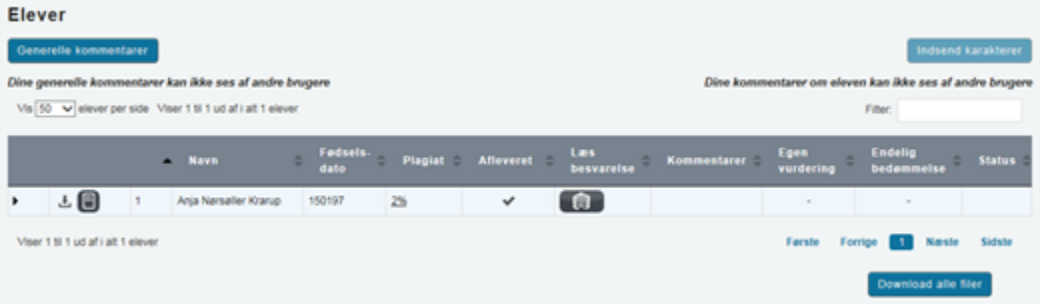

- Hold musen over bindestregen (-) i feltet i kolonnerne 'Egen vurdering' eller 'Endelig bedømmelse'.
- En dansk 7-trinsskala folder sig ud, og du vælger karakter ved at trykke på den pågældende karakter:

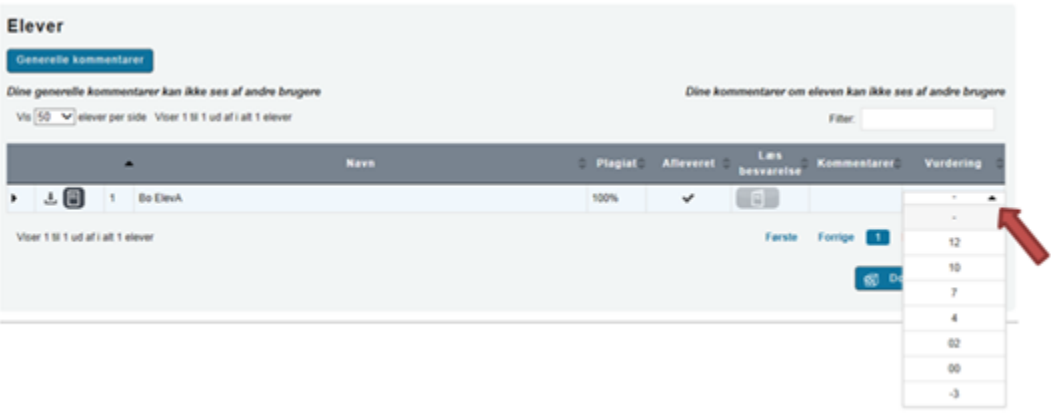

## <span id="page-10-0"></span>**Sådan vælger du opgave**

For visse prøver skal du angive hvilken opgave, eleven har valgt at besvare.

Du vælger opgave på oversigtssiden:

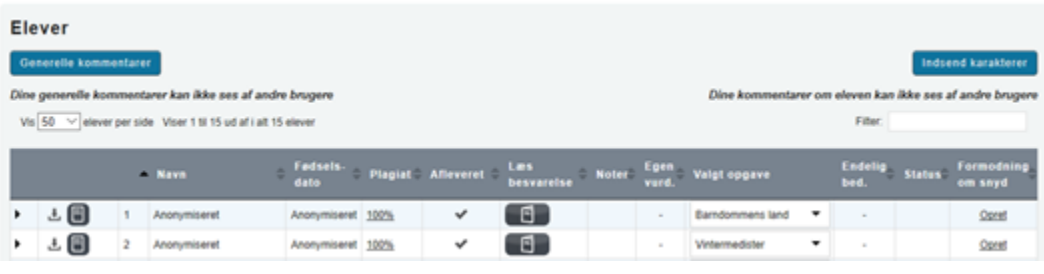

Tryk på feltet i kolonnen 'Valgt opgave'. En liste med navne på opgaver i det aktuelle eksamenssæt folder sig ud, og du vælger opgave ved at trykke på den pågældende opgave:

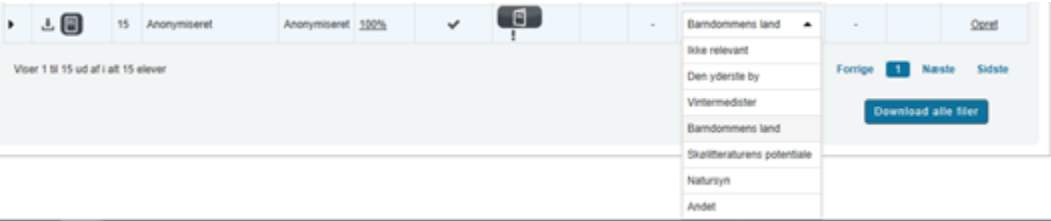

Hvis opgave ikke skal vælges for alle elever, vil kolonnen vise teksten 'Ikke relevant', og det vil ikke være muligt at vælge opgave.

## <span id="page-10-1"></span>**Afstemning af endelige karakterer**

Når begge bedømmere har indtastet endelige karakterer og begge har trykket på **'**Indsend karakterer', vil der fremkomme et flueben ud for de karakterer, hvor begge bedømmere har tastet den samme karakter. Disse karakterer er nu endelige, og kan ikke redigeres. Netprøver.dk godkender på den måde karaktererne, når der er enighed mellem de to bedømmere. I det følgende kan du læse, hvordan du afstemmer de endelige karakterer med din medbedømmer.

Hvis du er den første bedømmer, der har trykket på 'Indsend karakterer', kan du i kolonnen 'Status' se, at en bedømmelse er indsendt, men Netprøver.dk afventer indsendelse fra din medbedømmer for at blive endelig:

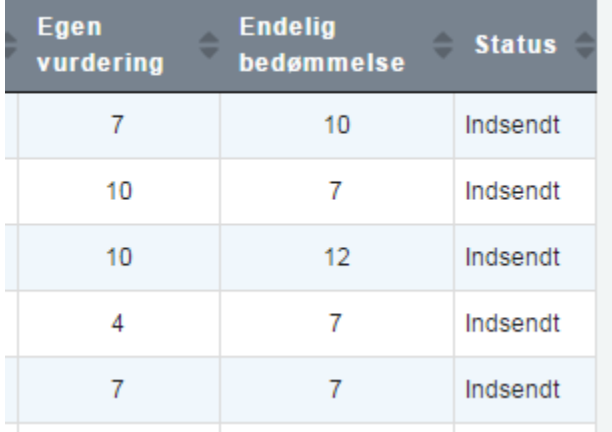

Hvis din medbedømmer har trykket på 'Indsend karakterer' før dig, kan du med det samme se et flueben ved de karakterer, der er endelige.

- Hvis du var den første bedømmer, som har trykket på 'Indsend karakterer', skal du opdatere din oversigtsside for at få resultatet.
- Hvis der er flueben ved alle karakterer, er bedømmelsen af prøveholdet afsluttet.

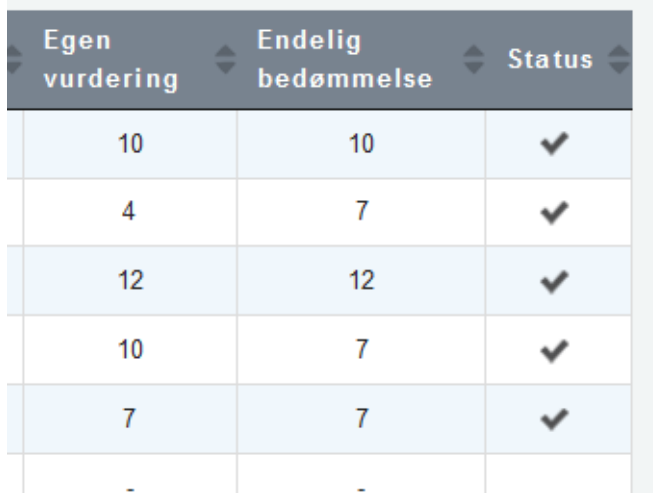

Hvis der er forskel på de indtastede karakterer, vil Netprøver.dk ikke godkende resultatet. Netprøver.dk understøtter med andre ord ikke uenighed mellem bedømmere. Netprøver.dk vil derfor annullere de indtastede karakterer.

Hvis nedenstående besked bliver vist, er du og din medbedømmer ikke enige om karakteren for en eller flere elever:

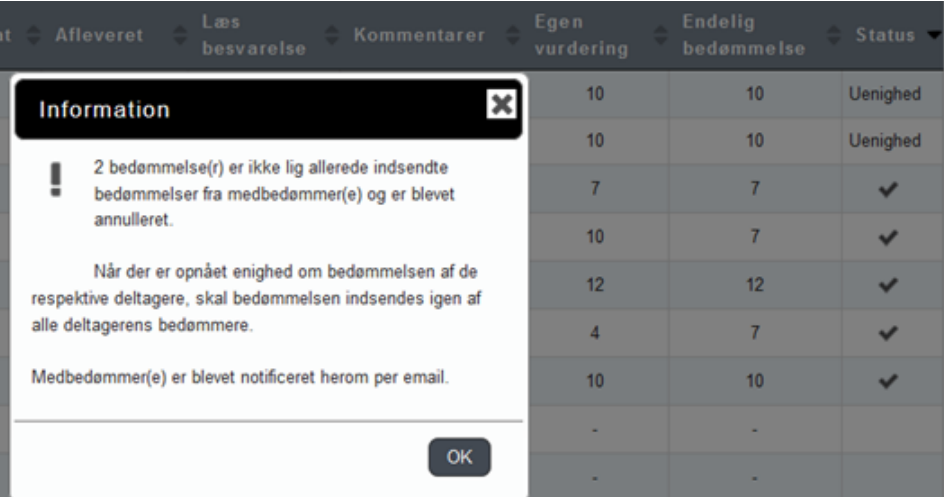

- Netprøver.dk sender automatisk en e-mail til din medbedømmer.
- Din medbedømmer modtager mailen og vil umiddelbart kunne se, at der er karakterer, der ikke er godkendt pga. karakteruoverensstemmelse.
- Du og din medbedømmer skal herefter indtaste en ny karakter, der godkendes, når de indtastede karakterer er ens.

**Bemærk:** Det er ikke muligt at trykke på 'Indsend karakterer' hvis der ikke er udfyldt karakterer for alle elever. I disse tilfælde vil knappen 'Indsend karakterer' være markeret med grå, og det er ikke muligt at klikke på den.

### <span id="page-12-0"></span>**Afstemning af opgave og endelige karakterer**

Hvis der skal vælges opgave, indgår den valgte opgave også i den endelige afstemning af karakterer. Når begge bedømmere har indtastet endelige karakterer og opgave, og begge har trykket på 'Indsend karakterer', vil der fremkomme et flueben ud for de karakterer, hvor begge bedømmere har tastet den samme opgave og karakter. Disse opgaver og karakterer er nu endelige og kan ikke redigeres. Netprøver.dk godkender på den måde opgaverne og karaktererne, når der er enighed mellem de to bedømmere.

I det følgende kan du læse, hvordan du afstemmer opgave og karakterer med din medbedømmer.

Hvis du er den første bedømmer, der har trykket på 'Indsend karakterer', kan du i kolonnen 'Status' se, at en bedømmelse er indsendt, men Netprøver.dk afventer indsendelse fra din medbedømmer for at blive endelig.

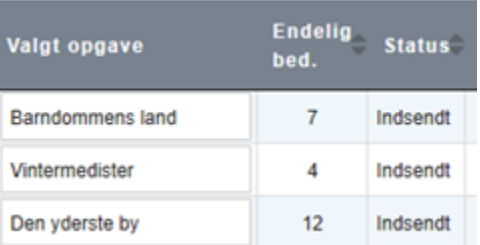

- Hvis din medbedømmer har trykket på 'Indsend karakterer' før dig, kan du med det samme se et flueben ved de karakterer, der er endelige.
- Hvis du er den første bedømmer, som har trykket på 'Indsend karakterer', skal du opdatere din oversigtsside for at få resultatet.
- Hvis der er flueben ved alle karakterer, er bedømmelsen af prøveholdet afsluttet:

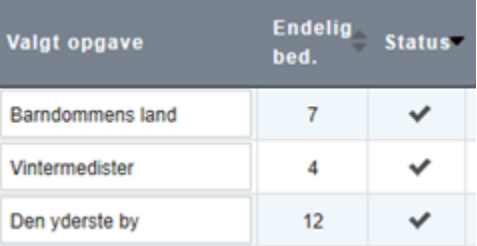

- Hvis der er forskel på de indtastede opgaver eller karakterer, vil Netprøver.dk ikke godkende resultatet. Netprøver.dk understøtter med andre ord ikke uenighed mellem bedømmere. Netprøver.dk vil annullere de indtastede opgaver og karakterer.
- Hvis nedenstående besked bliver vist, er du og din medbedømmer ikke enige om karakterer og/eller opgaven for en eller flere elever:

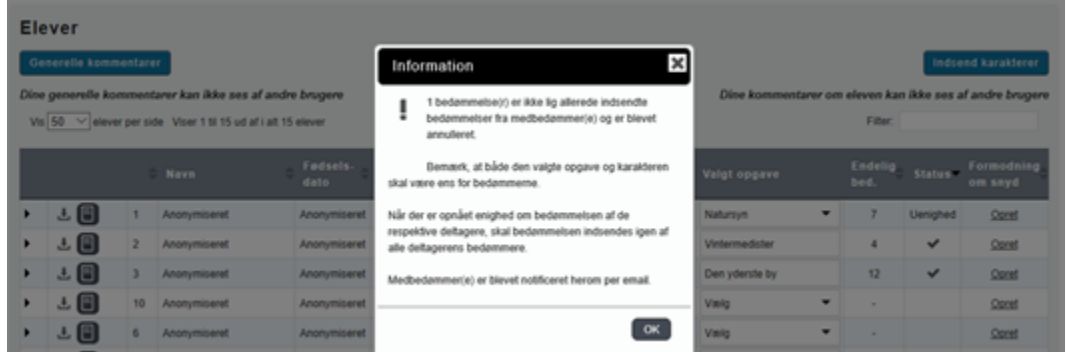

- Netprøver.dk sender automatisk en e-mail til din medbedømmer.
- Din medbedømmer modtager en e-mail og vil umiddelbart kunne se, at der er opgaver og/eller karakterer, der ikke er godkendt pga. karakteruoverensstemmelse.
- Du og din medbedømmer skal herefter indtaste en ny opgave og/eller nye karakterer, der godkendes, når de indtastede opgaver og karakterer er ens.

**Bemærk:** Det er ikke muligt at trykke på 'Indsend karakterer' hvis der ikke er udfyldt karakterer og valgt opgave for alle elever. I disse tilfælde vil knappen 'Indsend karakterer' være markeret med grå, og det er ikke muligt at klikke på den.

### <span id="page-13-0"></span>**Praksis for bedømmelse ved sommerterminen, hvor der er censormøde**

I det følgende er praksis for bedømmelse beskrevet trin for trin ved henholdsvis A) sommerterminen (med censormøde) og B) alle øvrige terminer.

#### <span id="page-13-1"></span>**A) Sommerterminen, hvor der er censormøde**

#### <span id="page-13-2"></span>Før censormødet:

- 1. Hver bedømmer læser og vurderer besvarelserne i Netprøver.dk.
- 2. En midlertidig personlig vurdering kan indtastes i kolonnen 'Egen vurdering' ud for hver elev på prøveholdet.

**Bemærk:** Der kan tastes en karakter i kolonnen 'Endelig bedømmelse', men den kan ikke indsendes. Dette skal ske på censormøde, som er beskrevet i de næste trin.

3. Skal der vælges opgave, kan dette med fordel gøres inden censormødet.

#### <span id="page-13-3"></span>På censormødet:

4. Bedømmerne voterer og bliver enige om en karakter og eventuel opgave for hver elev.

 5. Bedømmerne logger på Netprøver.dk og indsætter hver for sig de endelige karakterer i kolonnen 'Endelig bedømmelse'. Skal der vælges opgave, skal det også gøres her.

6. Bedømmerne trykker på knappen 'Indsend karakterer'.

 7. Når begge bedømmere har angivet den samme karakter og opgave for alle elever på et prøvehold, bliver karakteren registreret som endelig. Dette er markeret med et flueben ud for hver karakter.

#### <span id="page-13-4"></span>**B) Alle øvrige terminer**

- 1. Hver bedømmer læser og vurderer besvarelserne i Netprøver.dk.
- 2. En midlertidig personlig vurdering sættes i kolonnen 'Egen vurdering' ud for hver elev på prøveholdet.
- 3. Hvis der skal vælges opgave, gøres det også.
- 4. Bedømmerne voterer og bliver enige om en karakter for hver elev.
- 5. Bedømmerne logger på Netprøver.dk og indsætter hver for sig de endelige karakterer i kolonnen 'Endelig bedømmelse'.
- 6. Bedømmerne trykker på knappen 'Indsend karakterer'.
- 7. Når begge bedømmere har angivet den samme karakter og opgave for alle elever på et prøvehold, bliver karakteren og opgaven registreret som endelig. Dette er markeret med et flueben ud for hver karakter.

#### <span id="page-13-5"></span>**Overblik over bedømmelser af stedprøver**

På forsiden kan færdiggørelsen af bedømmelsen følges.

#### <span id="page-14-0"></span>**Fremgangsmåde - få overblik over bedømmelser**

- I toppen af siden vælges den aktuelle termin.
- I kolonnen 'Elever til bedømmelse' vises hvor mange besvarelser, der er afgivet på prøveholdet.
- Når alle afleveringer på et prøvehold er endeligt bedømt, er det markeret med et flueben i kolonnen 'Bedømt'.
- Hvis der er oprettet en formodning om snyd (læs mere herom i afsnit 5), vil der blive vist et udråbstegn ved siden af fluebenet.
- Når alle besvarelser på dine prøvehold på terminen er endeligt bedømt, vises teksten 'Alle afleveringer er bedømt' øverst på skærmbilledet:

## Netprøver.dk

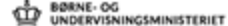

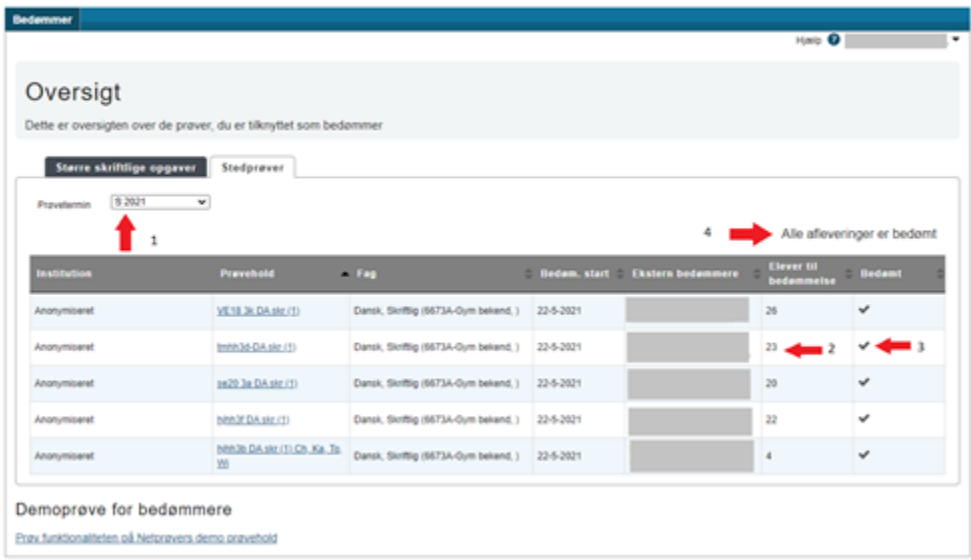

# <span id="page-14-1"></span>Formodning om snyd

#### <span id="page-14-2"></span>**Sådan opretter du en formodning om snyd**

I kolonnen 'Formodning om snyd' længst ude til højre ser du status for eventuel rapportering af formodning om snyd. Kolonnen er først synlig efter bedømmelsen er startet. Kolonnen er derudover kun synlig for bedømmere, der skal afgive karakterer.

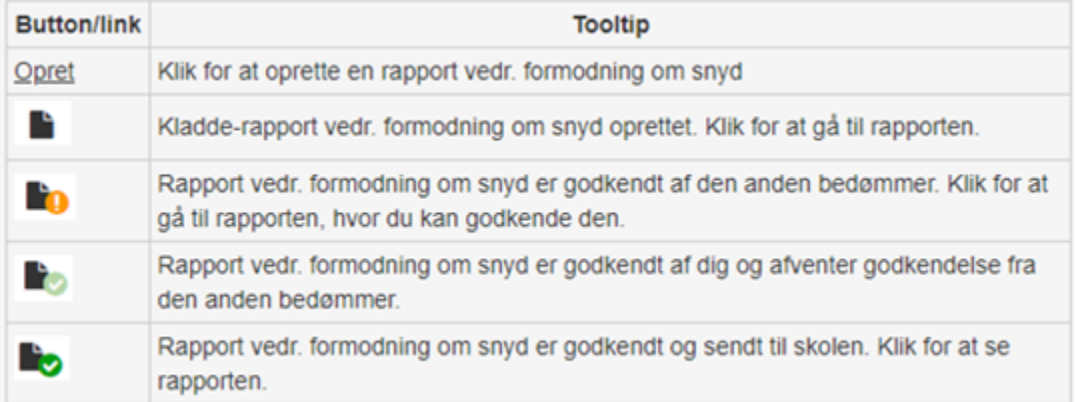

Billedet ovenfor viser ikoner samt deres betydning for kolonnen 'Formodning om snyd'.

Når der ikke tidligere er oprettet en rapport om formodning om snyd, kan bedømmeren klikke på linket 'Opret' for at rapportere mistanke om snyd. Linket er først tilgængeligt, når bedømmelsen er startet.

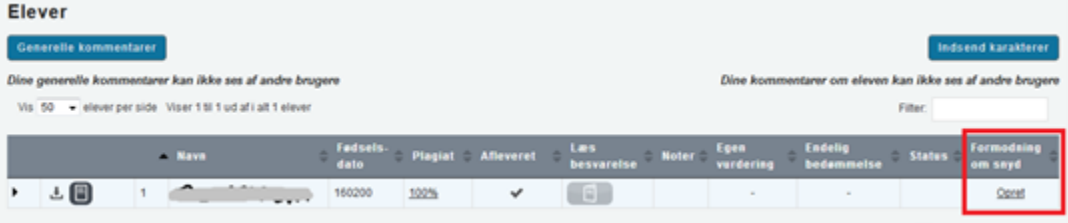

- Tryk på 'Opret' ude i højre side i kolonnen 'Formodning om snyd'.
- Herefter skal bedømmeren udfylde blanketten om formodning om snyd, og godkende.

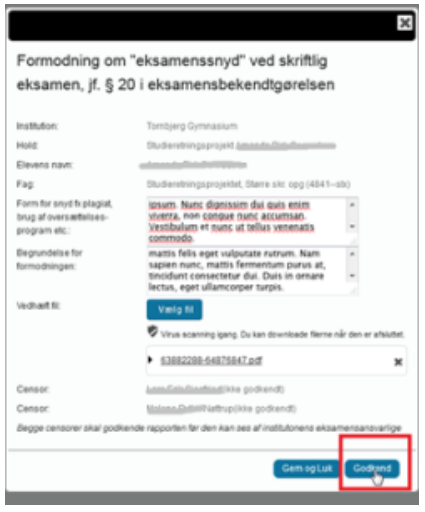

- Bedømmeren skal angive hvilken form for snyd, der er mistanke om, og angive en begrundelse for det.
- Derudover kan bedømmeren tilknytte en eller flere filer for at understøtte sin formodning.
- Tilknyttede filer virusscannes og kan ikke downloades af andre, før virusscanningen er afsluttet.
- Når en bedømmer har oprettet og udfyldt en rapport om formodning om snyd, kan bedømmeren enten klikke på 'Gem og luk' eller på 'Godkend'. Det er også muligt for andre bedømmere at klikke på 'Godkend'.
- Når rapporten om formodning om snyd er godkendt, er det ikke længere muligt at redigere i den.

#### <span id="page-15-0"></span>**Sådan ser du om din medbedømmer har oprettet en formodning om snyd**

Når din medbedømmer har oprettet en formodning om snyd, vil det fremgå af din oversigt:

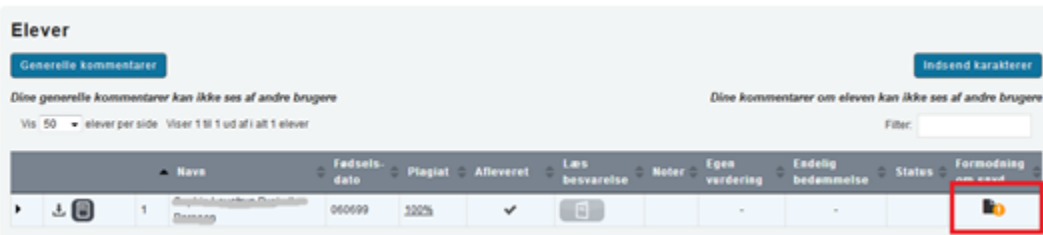

Ved at klikke på ikonet under 'Formodning om snyd' kommer du ind i den rapport om snyd, som din medbedømmer har udfyldt:

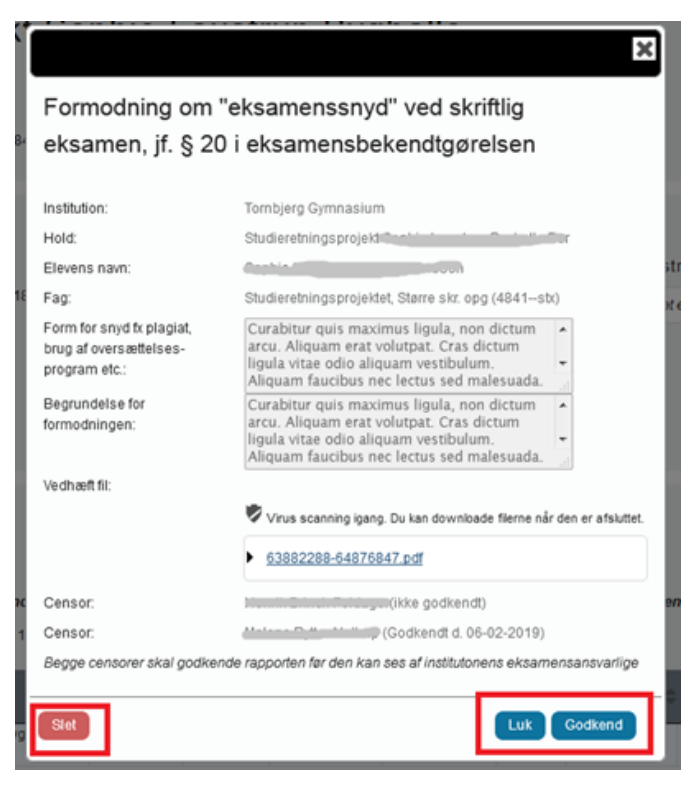

Her kan du gennemlæse det, din medbedømmer har udfyldt i rapporten.

- Du skal trykke på knappen 'Godkend' nederst i rapporten, hvis du er enig.
- Det er også muligt at slette ved at trykke på 'Slet'.

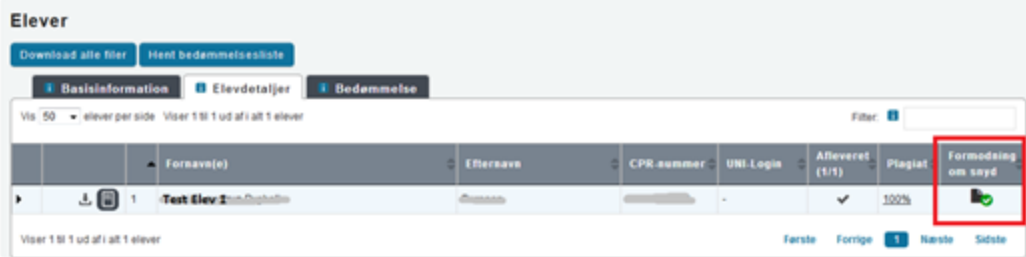

Når du har godkendt og det grønne flueben kommer frem på oversigten, er blanketten om snyd udfyldt korrekt. Den eksamensansvarlige på skolen kan nu tilgå blanketten.

## <span id="page-16-0"></span>Anonymisering af elever

For stedprøver kan eleverne være anonymiserede. Det betyder, at information om elever samt elevernes skole ikke vil fremgå af Netprøver. Det ser ud på følgende måde på oversigten over stedprøver:

#### Netprøver.dk

D BORNE- OG WINGSMINISTERIET

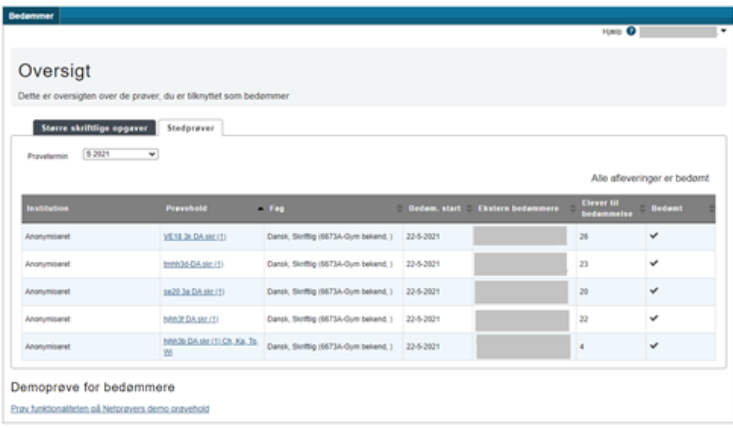

Skolens navn er anonymiseret, og derfor kan prøveholdene udelukkende genkendes på deres navn.

## <span id="page-17-0"></span>**Anonymisering af elever på prøvehold**

Oversigten over elever på et prøvehold er ligeledes anonymiseret, og det vil ikke være muligt at finde information om elever eller skolen:

#### 5daa12j 1901 52XPV 1912Skriftlig

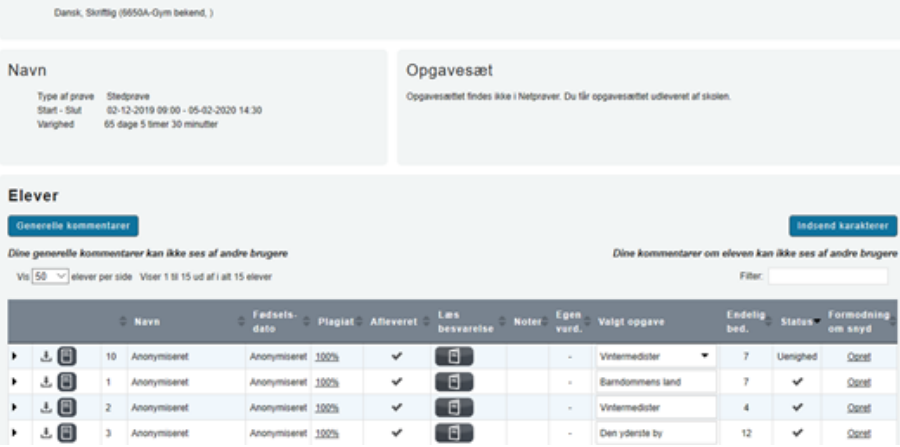

- 1. Kolonnen 'Navn' viser teksten 'Anonymiseret' i stedet for eleven navn.
- 2. Kolonnen 'Fødselsdato' viser teksten 'Anonymiseret' i stedet for elevens CPR-nummer.
- 3. Eleven genkendes på nummeret ud for eleven.
- Elevernes nummer er unikt for det enkelte prøvehold. Nummereringen vil altid starte med nummer 1 og slutte med nummeret for det antal elever, der er på prøveholdet.
	- Eksempel: Hvis der er 24 elever på et hold, vil eleverne have numrene fra 1-24.
- Elev-nummeret vises alle de steder, hvor elevens navn ellers skulle være angivet som fx i snyderapporten og på forsiden af afleveringen:

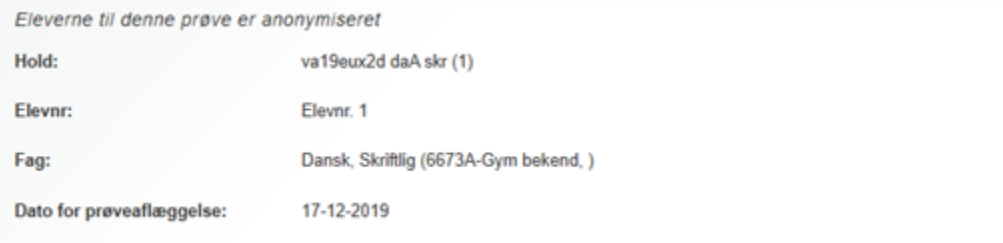

Har man flere end et hold til bedømmelse, er det kombinationen af holdets navn og elevens nummer, der gør det muligt at skelne eleverne fra hinanden.

# <span id="page-18-0"></span>Særlige forhold ved SOP, SRP, SSO og EOP

Bedømmelse af SOP, SRP, SSO og EOP i Netprøver.dk svarer i hovedtræk til bedømmelse af stedprøver. Den generelle brug af Netprøver.dk, som er beskrevet i denne brugervejlednings øvrige kapitler, er således også udgangspunktet for afvikling af SOP, SRP, SSO og EOP.

#### **På enkelte områder adskiller SOP, SRP, SSO og EOP sig fra stedprøver:**

- Ved SOP, SRP, SSO og EOP udgør hver enkelt elev ét prøvehold (1 elev = 1 prøvehold).
- For at den eksterne bedømmer kan tilgå en elevs opgaveformulering, skal vejleder eller en eksamensansvarlig på elevens institution uploade opgaveformuleringen til Netprøver.dk.
- Ved SOP, SRP og EOP skal der **ikke** registreres karakterer i Netprøver.dk.

#### <span id="page-18-1"></span>**Begreberne bedømmer og vejleder**

En bedømmer ved SOP, SRP, SSO og EOP kan være enten 'Vejleder' (elevens vejleder og ansat på elevens institution) eller 'Ekstern bedømmer' (ikke ansat på elevens institution). Når du ved SOP, SRP, SSO og EOP bliver tildelt brugerrollen 'Bedømmer' på et prøvehold i Netprøver.dk, vil du derfor være enten 'Vejleder' eller 'Ekstern bedømmer'.

De nærmere opgaver i Netprøver.dk for henholdsvis eksterne bedømmere og vejledere er beskrevet i kapitel 1.

#### <span id="page-18-2"></span>**Sådan uploader du som vejleder en opgaveformulering til Netprøver.dk**

Den prøveafholdende institution skal uploade opgaveformuleringer til Netprøver.dk, så elever og eksterne bedømmere kan tilgå dem i Netprøver.dk. Opgaveformuleringer kan uploades af vejledere eller eksamensansvarlige på institutionen.

Inden du uploader opgaveformuleringen skal du være opmærksom på følgende:

**Filtyper og ekstramateriale:** Opgaveformuleringen skal altid være i formatet pdf. Eventuelt ekstramateriale skal så vidt muligt være i pdf og indarbejdes i opgaveformuleringen. Hvis det ikke er teknisk muligt at indarbejde ekstramaterialet i opgaveformuleringen, kan der undtagelsesvis uploades separat ekstramateriale. Ekstramaterialet kan være i andre formater end pdf. Vær opmærksom på, at både elev og censor skal kunne åbne og læse ekstramaterialet på hver deres personlige it-udstyr.

**Filstørrelser:** Som udgangspunkt er det muligt at uploade vilkårligt store filer, hvis der er et fagligt begrundet behov for, at filen er stor. Vær opmærksom på, at både elev og censor skal kunne downloade materialet på hver deres personlige it-udstyr, og at meget store filer kan give lang ventetid i en prøveeller arbejdssituation.

Herefter kan du uploade opgaveformuleringen, herunder eventuelt ekstramateriale.

#### <span id="page-18-3"></span>**Fremgangsmåde - upload opgaveformulering og eventuelt ekstramateriale**

Som vejleder åbner du det prøvehold, som eleven tilhører. Find prøveholdet og klik på det for at åbne det:

## Oversiat

Dette er oversigten over de prøver, du er tiknyttet som bedømmer

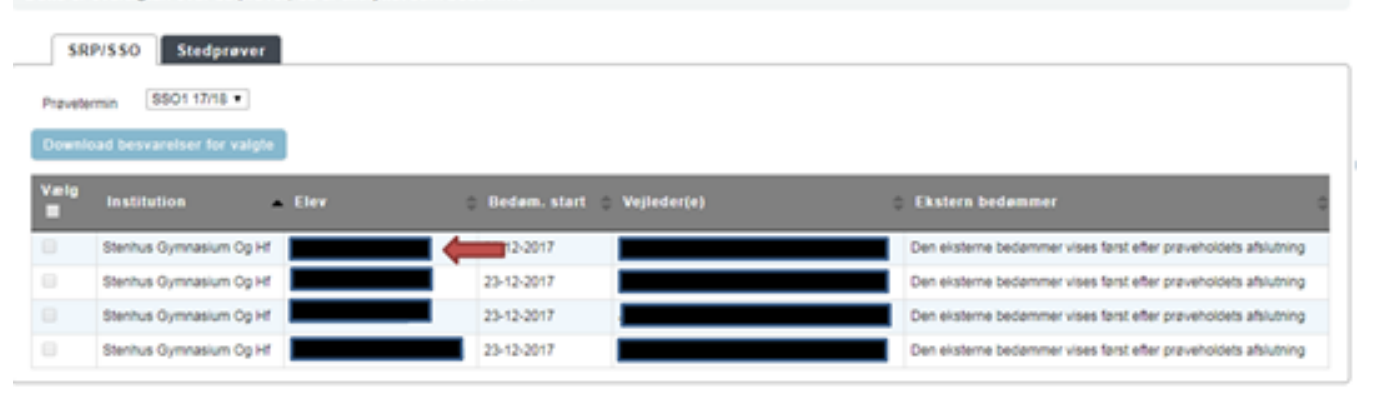

- Derefter trykker du på knappen 'Vælg fil' under overskriften 'Hoveddokument (pdf)', som vist på nedenstående billede. Du finder opgaveformuleringen, som er gemt i pdf-format, og vælger denne.
	- Opgaveformuleringen bliver uploadet til Netprøver.dk, og du kan se titlen på filen under 'Hoveddokument (pdf)'.
	- Du uploader eventuelt ekstra materiale ved at trykke på 'Vælg fil' under overskriften 'Ekstra materiale'. Filen bliver uploadet til Netprøver.dk, og du kan se titlen på filen under 'Ekstra materiale':

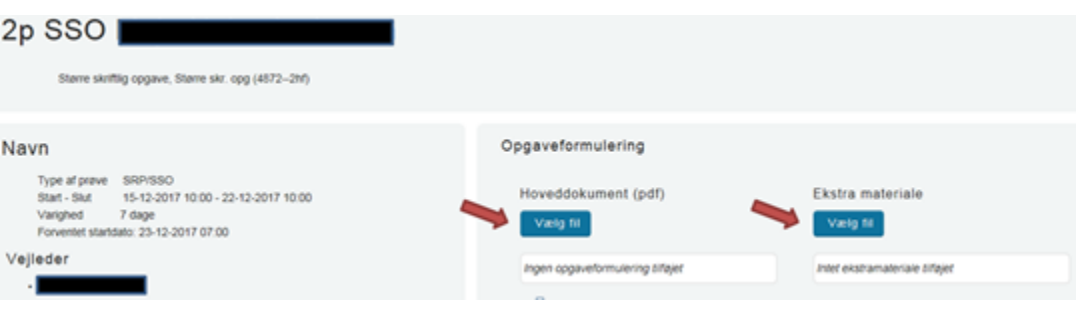